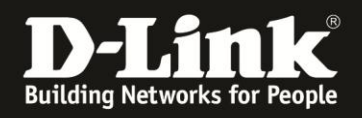

## **HowTo: Firmware-Update via D-Link Network Assistant (DNA)**

## **[Voraussetzungen]**

- 1. Kompatible Switches
	- DGS-1100-xx, DGS-1210-xx (HW C und D) DGS-1510-xx, DXS-1210-xx, DXS-3400-xx
- 2. D-Link Network Assistant (DNA) Version 2.0.2.4 oder höher
- 3. Die aktuellste DNA Version kann z.B. unter folgenden Links heruntergeladen werden [ftp://ftp.dlink.de/software/DNA/D-Link-Network-](ftp://ftp.dlink.de/software/DNA/D-Link-Network-Assistant_2-0-2-4_all_en_20151019.zip)Assistant 2-0-2-4 all en 20151019.zip

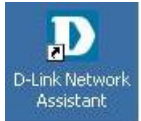

4. Installieren Sie D-Link Network Assistant (DNA)

Der DNA muss im gleichen VLAN und IP-Range wie die Switches ausgeführt werden, da das Erkennen und kommunizieren via Multicast und SNMP durchgeführt wird

1. Starten Sie den D-Link Network Assistant

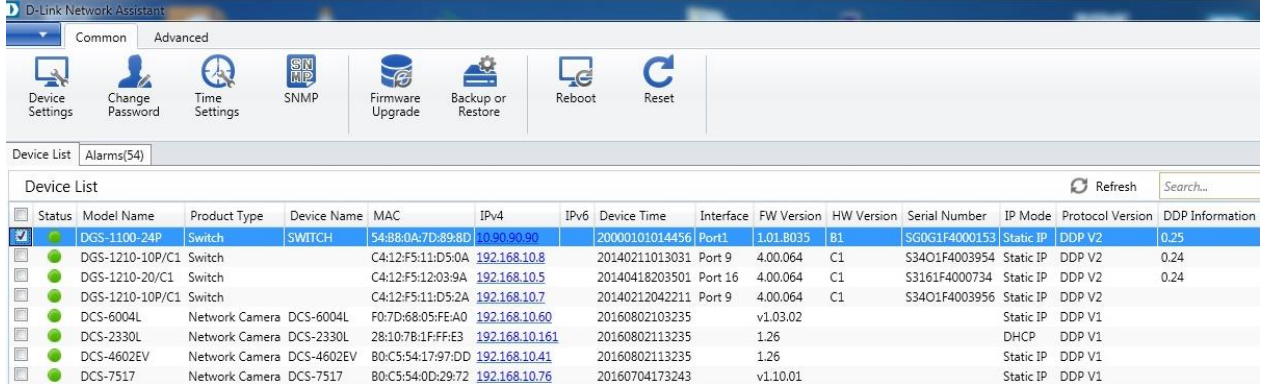

Nach einer kurzen Erkennungszeit werden Ihnen befindlichen Geräte, welche den DNA unterstützen angezeigt

2. Wählen Sie den anzupassenden Switch aus (hier DGS-1100-24P)

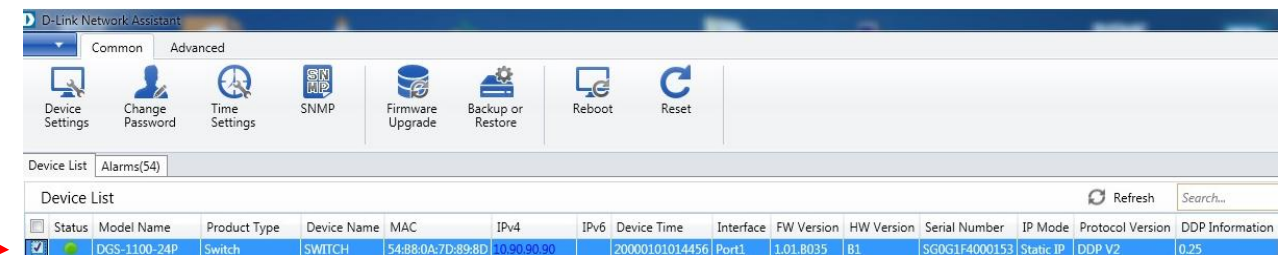

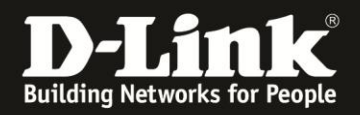

3. Wählen Sie die Option "Firmware Upgrade" aus

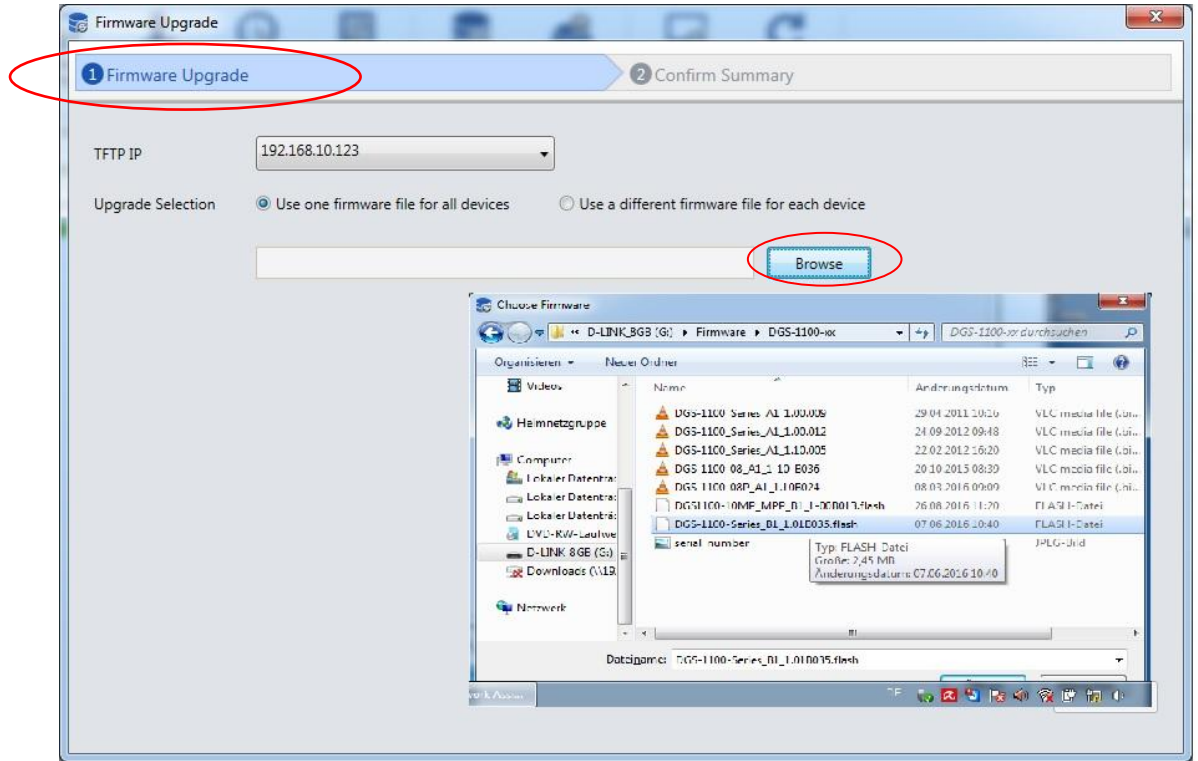

a. Über "Browse" wählen Sie Ort wo die Firmware Datei gespeichert ist

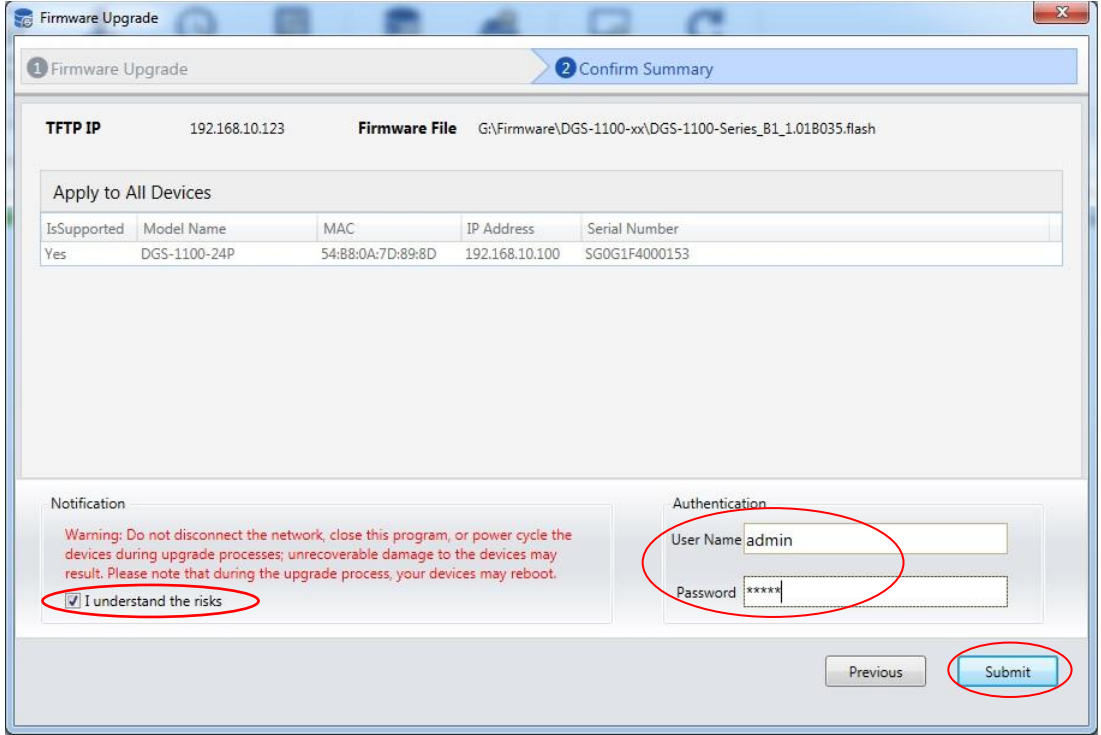

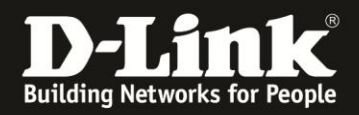

- b. Bestätigen Sie, dass Sie das Sie die Aktion durchführen wollen mittels "I understand the risks"
- c. Bei Authentication tragen Sie bitte den Benutzernamen "admin" sowie das von Ihnen vergebene Passwort (Standard "admin") ein
- d. Bestätigen Sie Ihre Eingaben mit "Submit"

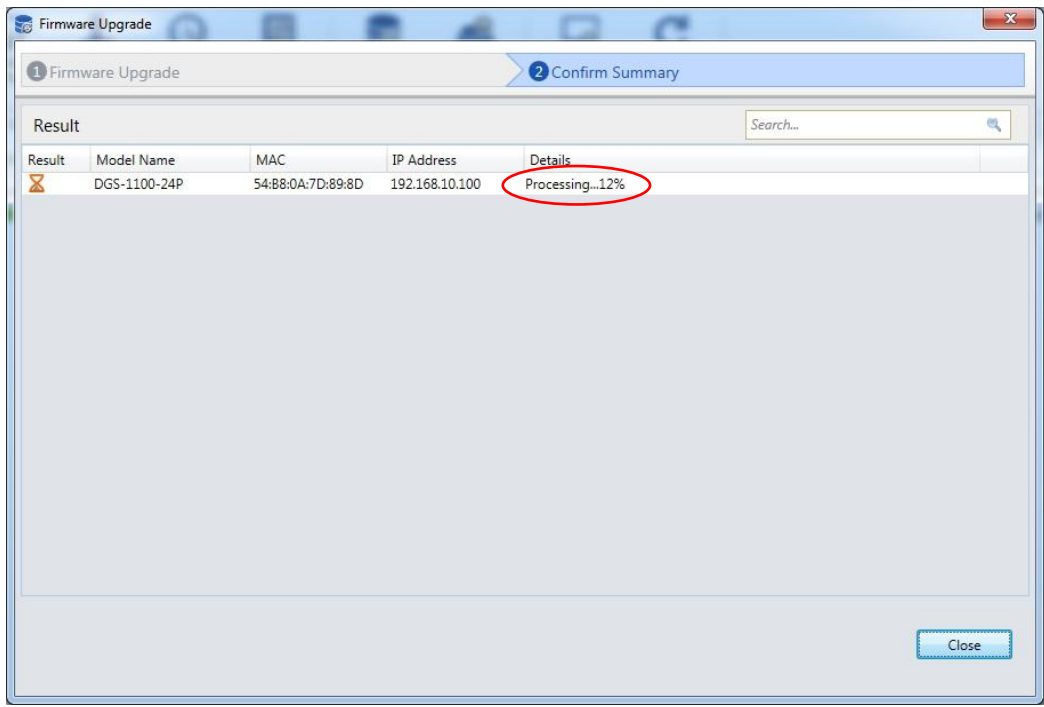

e. Bei "Processing 100%" Firmware-Update ist beendet und mit "Success!" bestätigt

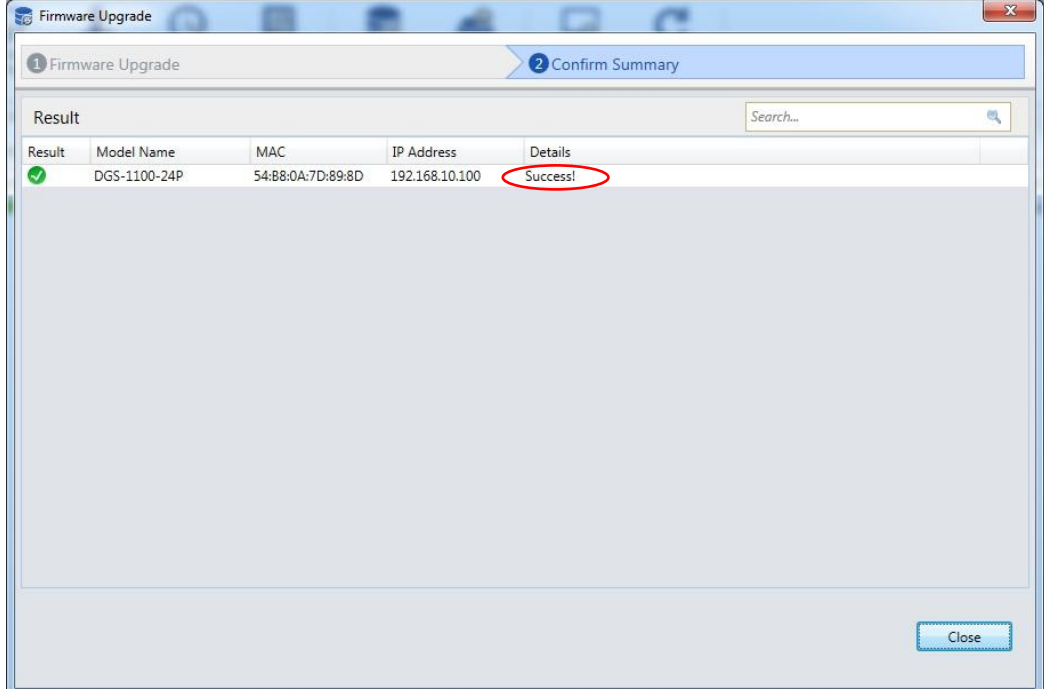